**MANUAL DE ORIENTAÇÃO – ENVIO DE DOCUMENTOS PARA PROVA DE TITULOS**

1º Passo – Acesso a plataforma do concurso https://sgc.ifrn.edu.br

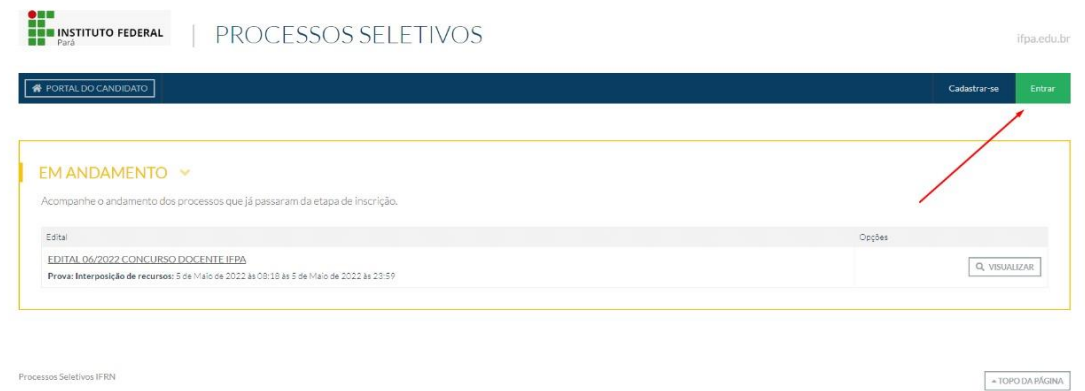

2º Passo – Informar dados CPF e senha do candidato depois clicar em salvar para conectar na Área do Candidato

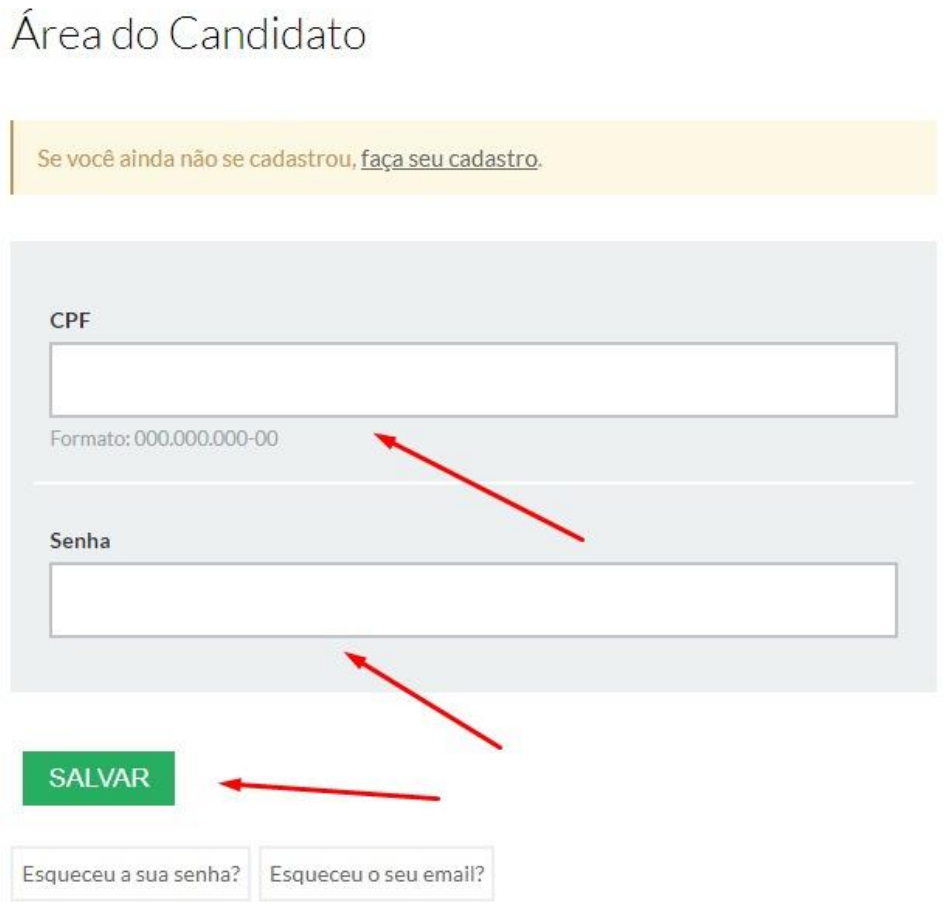

## 3º Passo – Escolher no menu Minhas Inscrições

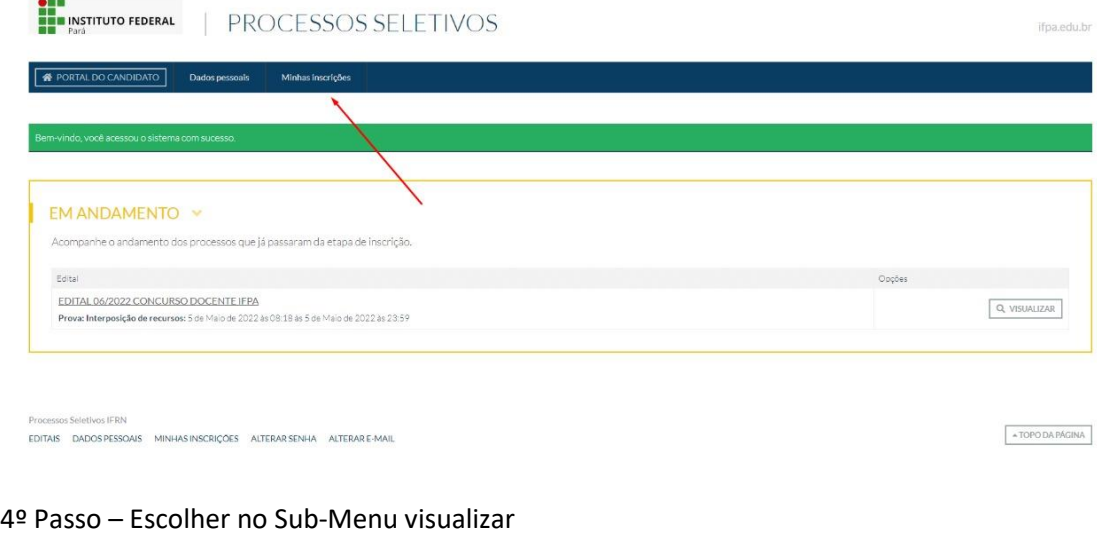

## EL INSTITUTO FEDERAL | PROCESSOS SELETIVOS **A** PORTAL DO CANDIDATO Minhas inscrições DADOS DA INSCRIÇÃO  $\begin{array}{|c|c|c|} \hline \textbf{Q}_i & \text{VISUAL} & \textbf{Q}_i & \text{CARTAO DE INSCRIGAO} \\ \hline \end{array}$ Confirmada Concurso:<br>6/2022 - Edital 06/2022 Concurso Docente IFPA

ifpa,edu.br

 $\begin{array}{|c|c|}\hline \texttt{A TOPO DA PAGINA}\end{array}$ 

5º Passo – Localize o box "Arquivos"

EDITAIS DADOS PESSOAIS MINHAS INSCRIÇÕES ALTERAR SENHA ALTERAR E-MAIL

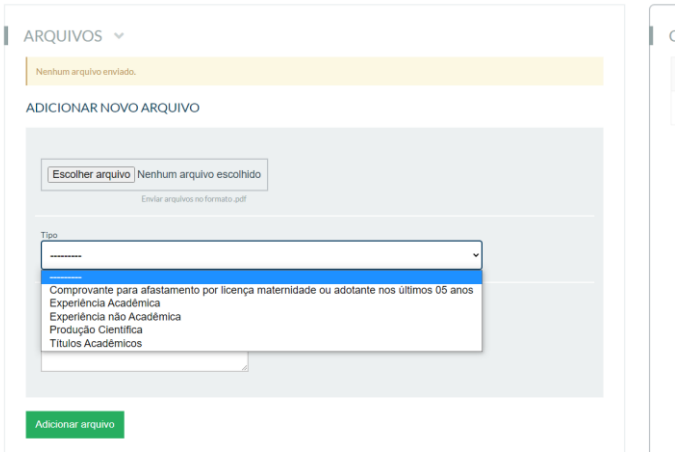

6º Passo – Faça o envio da documentação vinculando o arquivo ao respectivo grupo de comprovação. Podem ser enviados vários documentos em um único arquivo ou um arquivo por documento, todos em ".pdf".

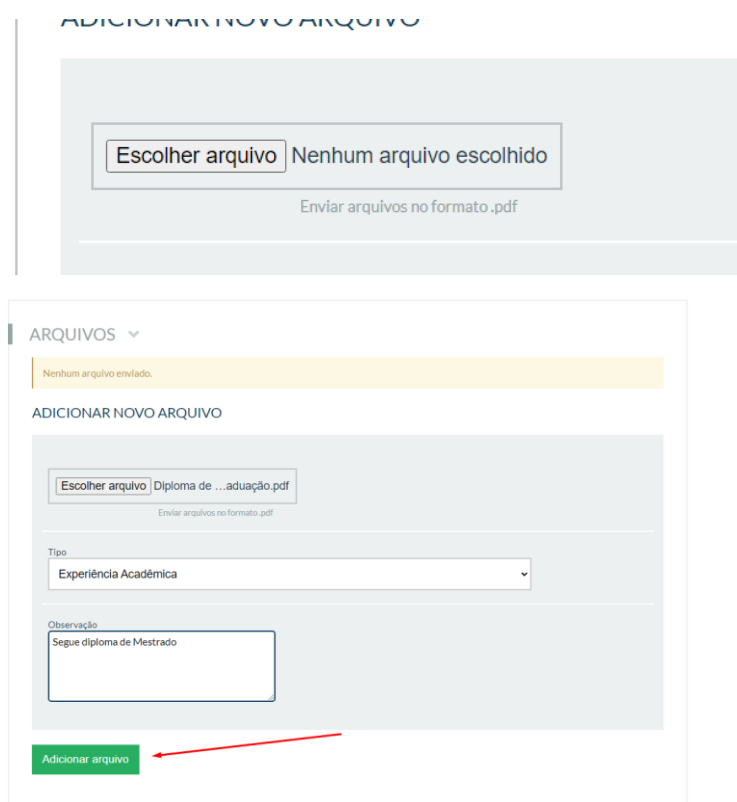

7º Passo – Verifique a mensagem

O arquivo foi salvo.

8º Passo – Pronto, seu arquivo já foi enviado.

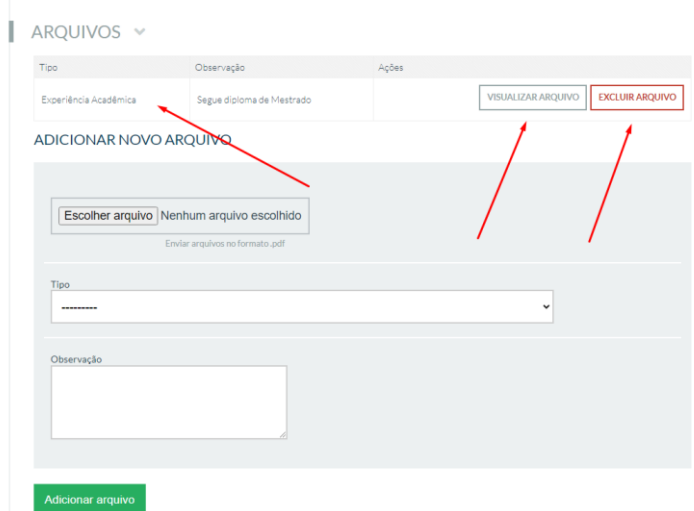